# **Columbia University Finance Training**

Job Aid: Making Staples Purchases

This job aid details how to make Staples purchases and how to set up Requestor Defaults for shipping, billing and ChartFields.

# **Purchasing through Staples**

1. Navigate to the **Buying and Paying** page on the Finance Website.

# **Staples**

2. Click the **Staples** icon. You will be prompted to login to ARC if you haven't already. The ARC Look Up page appears with your UNI in the Requestor field.

| ARC            | Navigator - Search |        | Advanced Sear      | ch     |
|----------------|--------------------|--------|--------------------|--------|
| Look Up Busin  | ess Unit           |        |                    |        |
| "Business Unit | COLUM Q            | AM/S   | Columbia Univ      | ersity |
| AWRequester    | e22248             |        | Q Eric V. Zaretsky | /      |
| Non-Pro-       |                    | *Non-P |                    |        |
| ок             |                    |        |                    |        |

- 3. You can enter a colleague's UNI as a **Requestor**, if you are purchasing on behalf of that colleague. If you do so, their Requestor Defaults for Ship To/Bill To Address and ChartString information will be entered on the Requisition. Otherwise, your Requestor Defaults will be entered on the Requisition. Refer to the section on Setting up Requestor Defaults for details on how to setup.
- 4. Click **OK**. The Requisition Setup screen appears with the Requestor defaults and the Staples indicated in the Supplier field.

| Business                                    | Unit C         | OLUM                     |                    | Columbia U         | niversity         | Re                   | quisition Name      |                    |                   |
|---------------------------------------------|----------------|--------------------------|--------------------|--------------------|-------------------|----------------------|---------------------|--------------------|-------------------|
| AWS Requ                                    | ester es       | 22248                    |                    | Eric V. Zare       | BKS               |                      |                     | A                  | Sole/Single So    |
| *Cum                                        | incy U         | SD                       |                    |                    |                   |                      | Priority            | Medium 🗸           |                   |
| Default Options (2)                         |                |                          |                    |                    |                   |                      |                     |                    |                   |
| O Default                                   | If yo<br>field | ou select this op<br>Is. | tion, the defaults | specified below    | vill be applied t | to requisition lines | when there are n    | o predefined value | s for these       |
| <ul> <li>Override</li> </ul>                | If yo          | ou select this op        | tion, the defaults | specified below v  | vill override an  | y predefined value   | s for these fields, | only non-blank val | ues are assigned. |
| Line Defaults @                             |                |                          |                    |                    |                   |                      |                     |                    |                   |
| Note: The information replace the data in t |                |                          |                    |                    |                   |                      | C button is click   | ed, the data enter | ed on this page w |
| AWS Suppl                                   | ier DC         | STAPLES                  | Q                  | AM                 | Category          | ()                   | Q                   | A                  | NS                |
| Supplier Locati                             | on AC          | H-01                     |                    | Unit of            | Measure           |                      |                     | A                  | 000               |
| Bu                                          | /er            |                          | Q                  |                    |                   |                      |                     |                    |                   |
| Shipping Defaults                           |                |                          |                    | -0-2               |                   |                      |                     |                    |                   |
| *Ship                                       | To 61          | 5W131STS                 | Q                  |                    | Vi                | ew Ship To Addres    | 5                   | View Bill To Add   | tress             |
| Due (                                       | Date           |                          | 3                  |                    | Attention         |                      |                     | *Bill To Location  | ID 615W131STS     |
| Ship                                        | Via CO         | OMMON                    | Q                  | Frei               | ght Terms D       | ES                   | Q                   |                    |                   |
| Distribution Defaults                       |                |                          |                    |                    |                   |                      |                     |                    |                   |
| Speed                                       | Chart          | 0                        | 2                  |                    | 10                | 404                  |                     | 6.1                | 110               |
| Accounting Defau                            | ilts           |                          |                    |                    |                   | Personaliz           | e   Find   🗐        | First 🚯            | 1 of 1 () Last    |
| Chartfields1 D                              | atails         | Asset Informati          | on m               |                    |                   |                      |                     |                    |                   |
| Dist Percent                                | 1.00           | sation                   | GL Unit            | Account            | Dept              | PC Bus Unit          | Project             | Activity           | Initiat           |
| 1 100.0                                     | 000 C          | J00000001 k              | COLUM C            | l                  | 1402102           | GENRL                | UR004672            | 01                 | 0000              |
|                                             |                |                          |                    |                    |                   |                      |                     |                    |                   |
| -                                           | 1.200          |                          | . for the second   | stor Eric V. Zaral | aku .             |                      |                     |                    |                   |
| Save Ship To, Bil                           | Io, Acc        | ounting detaul           | ts for the reque   | Stel Elic v. Zalei |                   |                      |                     |                    |                   |

If needed, you can change the Ship To and Bill To Locations and ChartFields to differ from the default for this purchase. If you want to update the default with the updated fields, you can click the option to **Save ShipTo**, **Bill To**, **Accounting defaults for the requestor**. If needed, you can enter the code **HOMEADDR**, which will use the home address of the Requestor from PAC.

5. Click **OK**. The Staples Advantage website will appear within ARC.

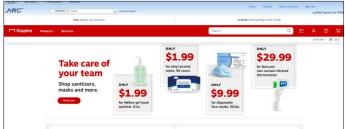

COLUMBIA UNIVERSITY IN THE CITY OF NEW YORK

# **Columbia University Finance Training**

Job Aid: Making Staples Purchases

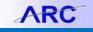

- 6. Shop and add items to your Staples Cart.
- 7. Navigate to the **Cart** and click **Submit Order**.

|                            | kout                                                                                                    |  |
|----------------------------|----------------------------------------------------------------------------------------------------|--|
|                            | Order Summary           nems (1)         536.95           Total         \$36.95         Submit Order                                                                  |  |
|                            |                                                                                                    |  |
|                            |                                                                                                    |  |
| 1 item in cart<br>Delivery | TRU RED™ 8.5° x 11° Copy Paper, 20 lbs., 92 Brightness, 500 Sheets/Ream, 5 Reams/Carton<br>(TR56960)         Mem #900051088 + 230700758080         @ Delevery       1 |  |

The ARC Requisition Checkout - Review and Submit page appears.

| Checkout - Review and Submit                                                            |                                           |                                                             |                         |
|-----------------------------------------------------------------------------------------|-------------------------------------------|-------------------------------------------------------------|-------------------------|
| Review the Item information and submit the reg for a                                    | sproval.                                  | 2 DR 🗰 🖉                                                    |                         |
| Requisition Summary                                                                     | AWS add                                   | My Preferences Requisition Settings                         | AWS                     |
| Business Unit COLUM                                                                     |                                           | moou                                                        |                         |
| Requester ez2248                                                                        | SIDE                                      | Requisition Name                                            |                         |
| *Currency USD                                                                           | Eric V. Zaretsky                          | Priority Medium V                                           | - y .                   |
| -Currency 000                                                                           |                                           |                                                             |                         |
| art Summary: Total Amount 36.95 USD<br>Expand lines to review shipping and accounting d | etails                                    | Add More Items                                              |                         |
| Requisition Lines (2)                                                                   | 210102                                    |                                                             |                         |
| Line Description                                                                        | tem ID Supplier<br>Steples V S            | Cuantity UOM Price Total<br>1.0000 Carton AWS 38.9500 38.95 | Details Comments Delete |
| Select All / Deselect All                                                               | Select lines to: 🎧 Add to Favorites 🖓 Add | d to Template(s)                                            | *Plot                   |
|                                                                                         |                                           | Total Amount 38.95 US                                       | n                       |
|                                                                                         |                                           |                                                             |                         |
| ipping Summary                                                                          |                                           |                                                             |                         |
| Edit for All Lines<br>Ship To Location HOMEA                                            | DDR                                       |                                                             |                         |
| Address PO BOX                                                                          | 491308<br>AWS<br>NJ 07670<br>Trendation   | AWS AWS                                                     |                         |
| AWS motion                                                                              | AWS MICH                                  | AWS motion                                                  | AWS                     |
|                                                                                         |                                           |                                                             |                         |
| aldo                                                                                    | NJ 07670                                  | NOD                                                         | *NOT                    |
| Attention To Eric V. 2<br>Comments                                                      | laretsky                                  |                                                             |                         |
| Comments                                                                                |                                           |                                                             |                         |
| equisition Comments and Attachments                                                     |                                           |                                                             |                         |
| Enter requisition comments                                                              |                                           |                                                             |                         |
|                                                                                         |                                           |                                                             |                         |
| Send to Supplier Show at                                                                | Receipt Shown at Voucher                  | AVVS MORE                                                   | AWS                     |
| Send to Supplier Show at                                                                | Receipt Shown at Voucher                  | Add more Comments an                                        | d Attachments           |
| pproval Justification                                                                   |                                           |                                                             |                         |
| Enter approval justification for this requisition                                       | # }-                                      | # <u>&gt;</u> -                                             | #Y-                     |
|                                                                                         |                                           |                                                             | ( <u>7</u> )            |
| Check Budget                                                                            |                                           |                                                             | //                      |
|                                                                                         |                                           |                                                             |                         |
| La UNIT A CONTRACTOR                                                                    |                                           | review Approvals AWS                                        | AWS                     |
| View Documents Procurer                                                                 | ment EDM                                  |                                                             |                         |

- 8. Click **Budget Check** to make sure your purchase won't fail budget check.
- 9. Click Save & Submit. The Confirmation / Approval Workflow screen appears.

|     | Line 1 Schedu<br>Item:Stuff                          | le 1 Distribution 1:Pendir | 1g Start<br>New<br>Path |  |  |
|-----|------------------------------------------------------|----------------------------|-------------------------|--|--|
|     | Department Approval                                  |                            |                         |  |  |
|     | Pending<br>Multiple Approvers<br>Department Approval | -+                         |                         |  |  |
|     |                                                      |                            |                         |  |  |
|     | Apply Approval Changes                               |                            |                         |  |  |
| Cre | ate New Requisition                                  | Manage Reguisitions        |                         |  |  |

COLUMBIA UNIVERSITY IN THE CITY OF NEW YORK

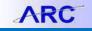

You can click the **Multiple Approvers** link to see the list of people who can approve this requisition. If you don't know who to notify, contact your Departmental Administrator. You can click the **Notify** button to alert your approver that your purchase is awaiting their approval.

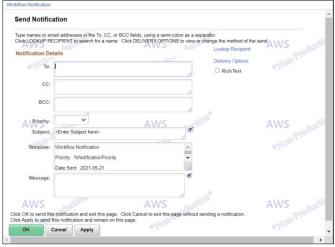

Enter the email address of your Approver in the To field, compose your message, and click OK.

Making a Staples Purchases within ARC

Requisition Initiators can make Staples purchases within ARC. In ARC, navigate to **Main Menu** > **eProcurement** > **Create Requisition** > **Staples Office Supplies**. Follow the same steps as documented in the "Purchasing through Staples" section.

### **Setting up Requestor Defaults**

You can set up Requestor Defaults for yourself or on behalf of a colleague for whom you make purchases so when you initiate a Staples purchase, the Shipping, Billing and Distribution (ChartString) information will automatically be entered.

- 1. Login to <u>MyColumbia</u> and click the **ARC** link.
- 2. Scroll to the **Transaction Quick Links** tab and the **Procurement** section and click the **Update Requestor Defaults** link.

|                                                                                                    | RESC                                                              | URCES                            |               |                 |  |
|----------------------------------------------------------------------------------------------------|-------------------------------------------------------------------|----------------------------------|---------------|-----------------|--|
| TRANSACTION QUICK LINKS REPORTING QUICK L                                                                                                    | NKS LEGACY REPORTING                                              | JOURNAL ENTRY SPREADSHEET UPLOAD | TOOLS & FORMS | TRAINING & HELP |  |
| TRANSACTION QUICK LINKS REPORTING QUICK L<br>Use the below links to initiate comm<br>Budgeting<br>• Budget Tool (FFE/FINSYS)<br>General Ledger<br>• Journals (Entry, Approval, Inqu<br>• Internal Transfers (Entry, Approval, Inqu<br>• Cash Entry (FFE/FINSYS)<br>Procurement<br>• Staples C<br>• McKesson C<br>• Requisition (Special Request) C<br>• Requisition (Special Request) C<br>• Requisition (Fixed Cost / Multi-<br>• Update Requestor Defaults C<br>• Vouchers (Entry, Approval, Inqu<br>Payroll | on transactions or inquiries<br>y) 급<br>ral, Inquiry) 급<br>ear) 급 |                                  |               | Collapse all    |  |
| Labor Accounting (PAC Transa     Casual & Support Staff Time Er                                                                                                    |                                                                   |                                  |               |                 |  |

# **Columbia University Finance Training**

Job Aid: Making Staples Purchases

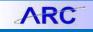

#### The Requestor Setup Page appears.

| ARC         | -               | Navigator 👻        | Search                                   |
|-------------|-----------------|--------------------|------------------------------------------|
| Requester   | Setup           |                    |                                          |
| Λ\Λ         |                 | lick Search. Leave | e fields blank for a list of all values. |
| Search Cr   | iteria          |                    | *NOR-2                                   |
| Requester   | begins with v   |                    | Q                                        |
| Description | begins with v   |                    |                                          |
| Case Sens   | itive           | 2                  |                                          |
| Search      | Clear Basic Sea | rch 🖾 Save Sea     | AWS<br>arch Criteria                     |

3. Enter the **UNI** of the Requestor you are setting up in the **Requester** field and click **Search**. The Requestor Setup page appears for the Requestor.

| WS        | Requester ez2248     | 8 Eric V. Zi<br>Q       | AWS<br>aretsky | action      | AWS                     | a-Production* | WA<br>T   | /S<br>Ion-Production |          | AWS          |   |     |
|-----------|----------------------|-------------------------|----------------|-------------|-------------------------|---------------|-----------|----------------------|----------|--------------|---|-----|
| ccounting | To Location ID Phone | ۹                       | AWS            | retion      | AWS                     | ntion         | AW        | /S cotion            |          | 1-1 of 1 VS  |   |     |
| ■ Q       |                      |                         | 5100           |             | 1000                    |               |           | oroqui.              | 14 4 1   | 1-1 of 1 🗸 🕐 | - | Vie |
|           | Percentage           | "GL<br>Business<br>Unit | Account        | *Department | "PC<br>Business<br>Unit | *Project      | *Activity | "Initiative          | *Segment | Site         |   |     |

4. Enter the Ship To and Bill To Location ID's. Click the Search Q icon to search and select the Location Code associated with your shipping address.

Columbia University addresses must already be available as Location Codes. If you cannot find a Columbia Address/Location Code, go to Service Now to submit a <u>Location Setup Request</u>.

- 5. Enter a **Phone** number.
- 6. Type the **ChartField** data into the appropriate **Accounting Default** fields. You can click the + icon to add additional Distribution Lines, if any, and complete the ChartFields for the new Distribution Line and indicate the **Percentage** allocation for each. If you have only one line, indicate 100% for the Percentage.
- 7. Click Save.

#### **Getting Help**

Please contact the Finance Service Center http://finance.columbia.edu/content/finance-service-center

You can log an incident or request a service via Service Now https://columbia.service-now.com